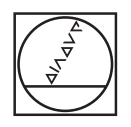

# **HEIDENHAIN**

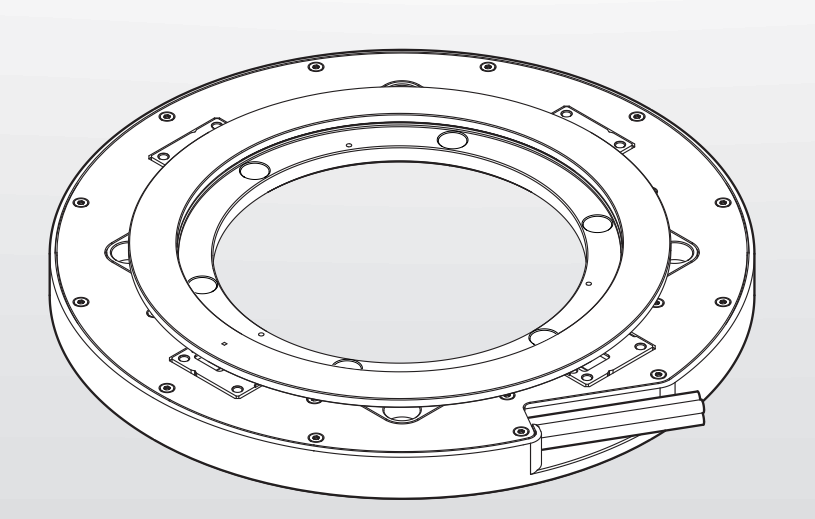

# **ERP 1080 D***plus*

Commissioning Instructions

**English (en) 08/2023**

# **Contents**

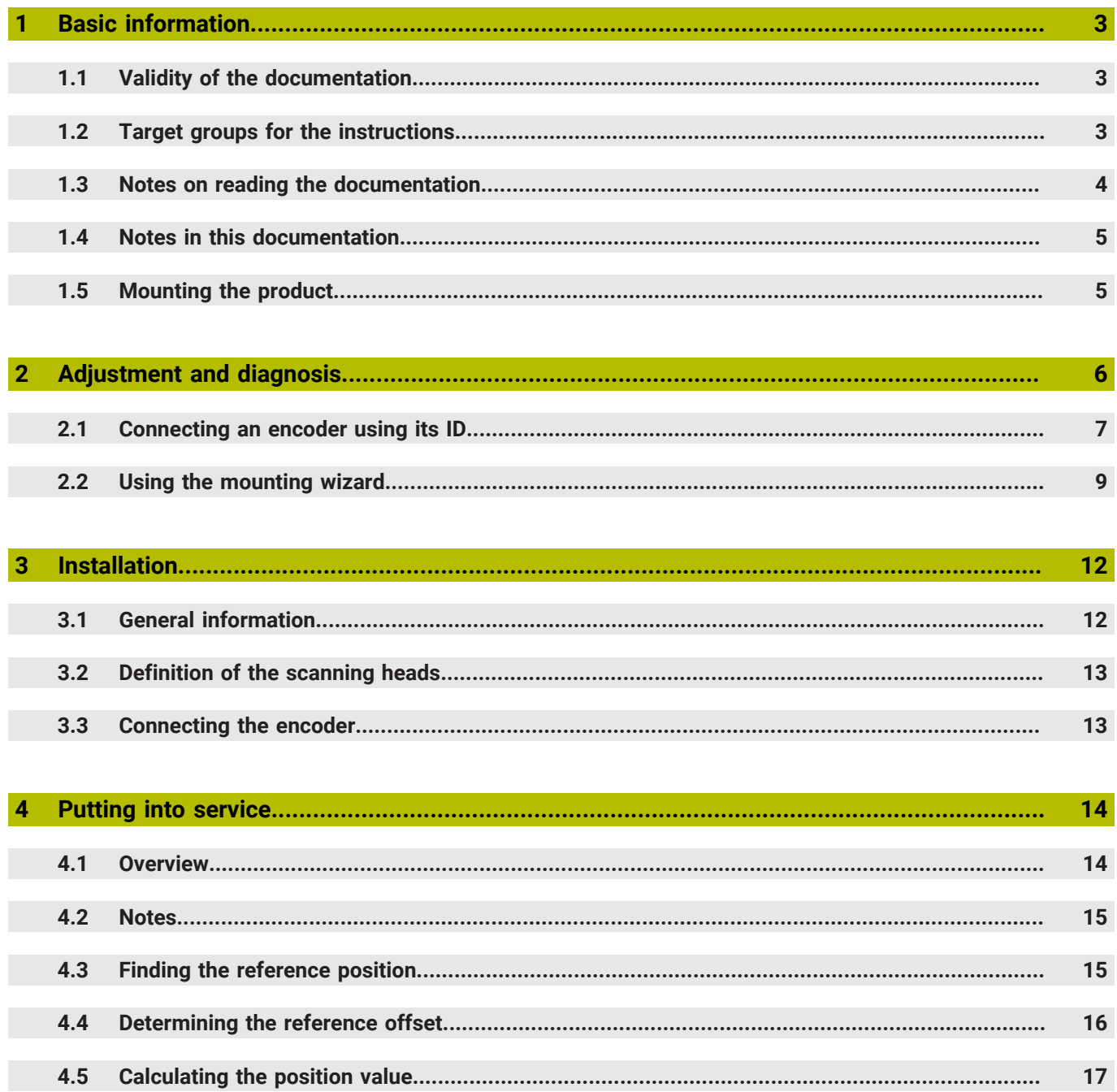

### <span id="page-2-0"></span>**1 Basic information**

This chapter contains information about the product and these Instructions.

### <span id="page-2-1"></span>**1.1 Validity of the documentation**

These Commissioning Instructions are valid for encoders of the ERP 1080 Dplus series.

Prior to using the documentation, check whether the documentation and encoder model match

The encoder designation is printed on the ID label.

# <span id="page-2-2"></span>**1.2 Target groups for the instructions**

These instructions must be read and observed by every person who performs any of the following tasks:

Commissioning and configuration

# <span id="page-3-0"></span>**1.3 Notes on reading the documentation**

### **WARNING**

**Fatal accidents, personal injury or property damage caused by non-compliance with the documentation!**

Failure to comply with the documentation may result in fatal accidents, personal injury or property damage.

- ▶ Read the documentation carefully from beginning to end
- ▶ Keep the documentation for future reference

The following table lists the various parts of the documentation in their order of reading priority.

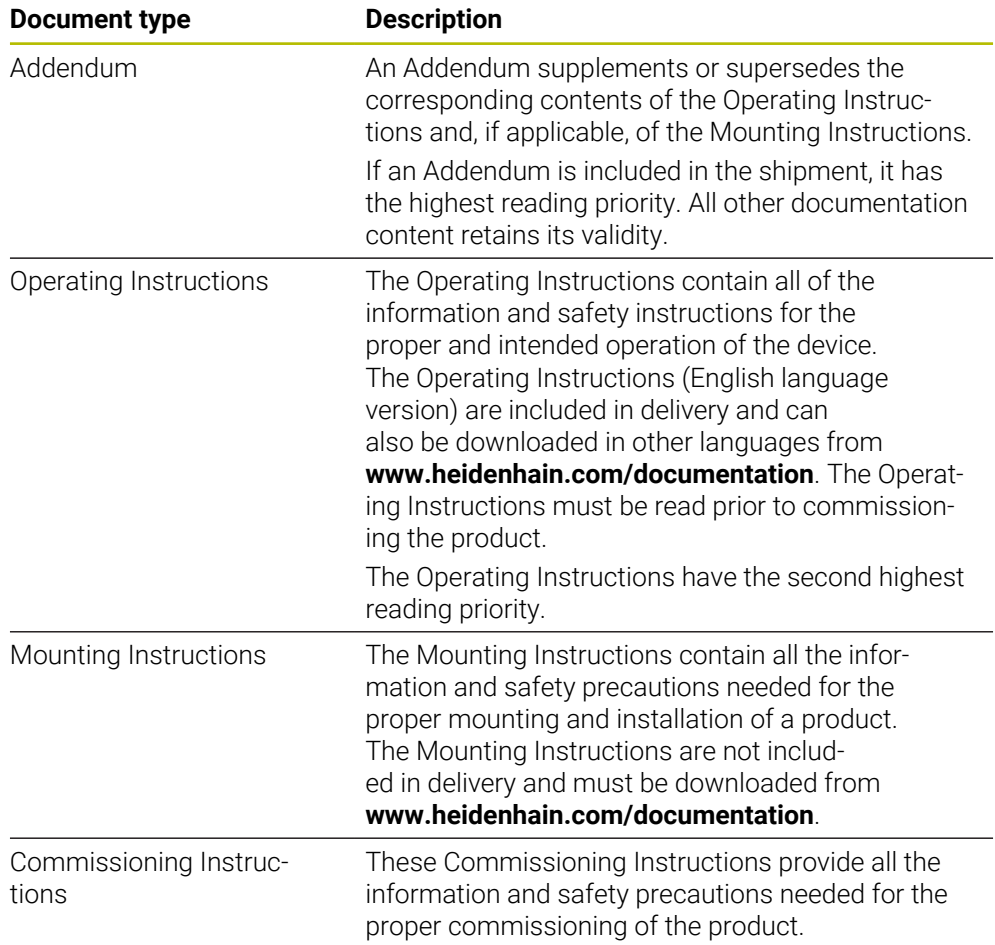

#### **Have you found any errors or would you like to suggest changes?**

We are continuously striving to improve our documentation for you. Please help us by sending your suggestions to the following e-mail address:

**[userdoc@heidenhain.de](mailto:userdoc@heidenhain.de)**

# <span id="page-4-0"></span>**1.4 Notes in this documentation**

#### **Safety precautions**

Precautionary statements warn of hazards in handling the device and provide information on their prevention. Precautionary statements are classified by hazard severity and divided into the following groups:

### **ADANGER**

**Danger** indicates hazards for persons. If you do not follow the avoidance instructions, the hazard **will result in death or severe injury.**

### **WARNING**

**Warning** indicates hazards for persons. If you do not follow the avoidance instructions, the hazard **could result in death or serious injury**.

# **ACAUTION**

**Caution** indicates hazards for persons. If you do not follow the avoidance instructions, the hazard **could result in minor or moderate injury.**

## *NOTICE*

**Notice** indicates danger to material or data. If you do not follow the avoidance instructions, the hazard **could result in property damage**.

#### **Informational notes**

Informational notes ensure reliable and efficient operation of the device. Informational notes are divided into the following groups:

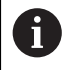

The information symbol indicates a **tip**. A tip provides important additional or supplementary information.

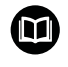

The book symbol indicates a **cross reference**.

A cross reference leads to external documentation, for example: further documentation from HEIDENHAIN or another supplier.

# <span id="page-4-1"></span>**1.5 Mounting the product**

Before you put the product into service, all components must be properly mounted.

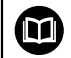

Further information can be found in the Mounting Instructions.

- **[www.heidenhain.com/documentation](https://www.heidenhain.com/documentation)**
- Enter document ID **1409177**

# <span id="page-5-0"></span>**2 Adjustment and diagnosis**

This chapter describes how adjustment and diagnosis are performed using the PWM 21 and the Adjusting and Testing Software (ATS).

The PWM 21 testing device together with the ATS software serves for the diagnosis and adjustment of HEIDENHAIN encoders.

It consists of the following components:

- PWM 21
- ATS software, version 3.6.01, with integrated local encoder database for automatic encoder identification

The ATS software is available for download free of charge from the software download area on the HEIDENHAIN website.

For more information, see the associated **Adjusting and Testing Software** 而 documentation.

- **[www.heidenhain.com/documentation](https://www.heidenhain.com/documentation)**
- Enter the document ID **543734**

# <span id="page-6-0"></span>**2.1 Connecting an encoder using its ID**

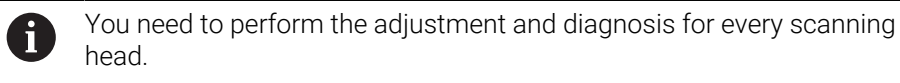

▶ Double-click **Connect the encoder** in the function menu

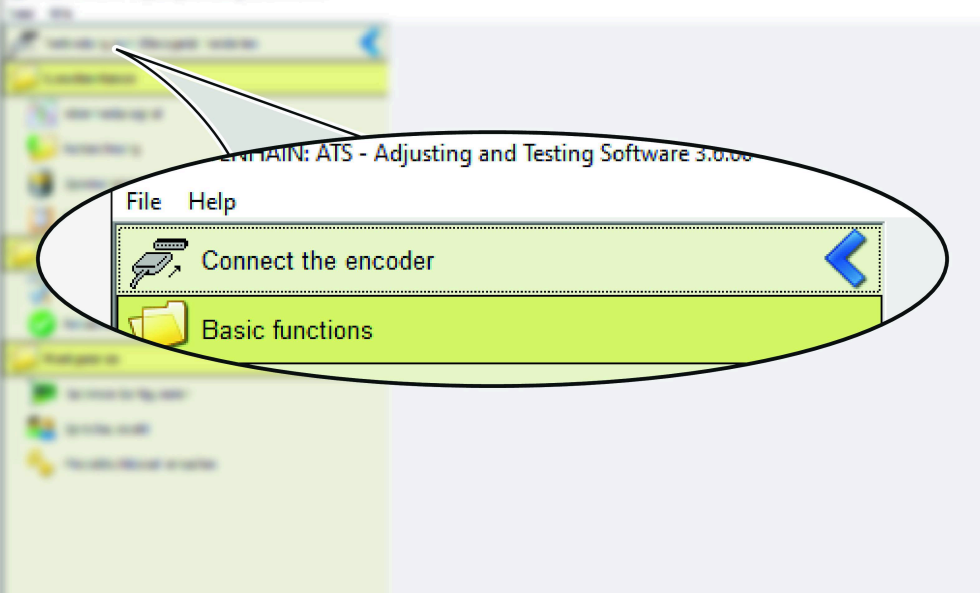

Figure 1: **Function menu**

- The Adjusting and Testing Software displays the **Encoder selection** dialog.
- Enter the encoder ID of the connector in the **ID number** field  $\frac{1}{2}$

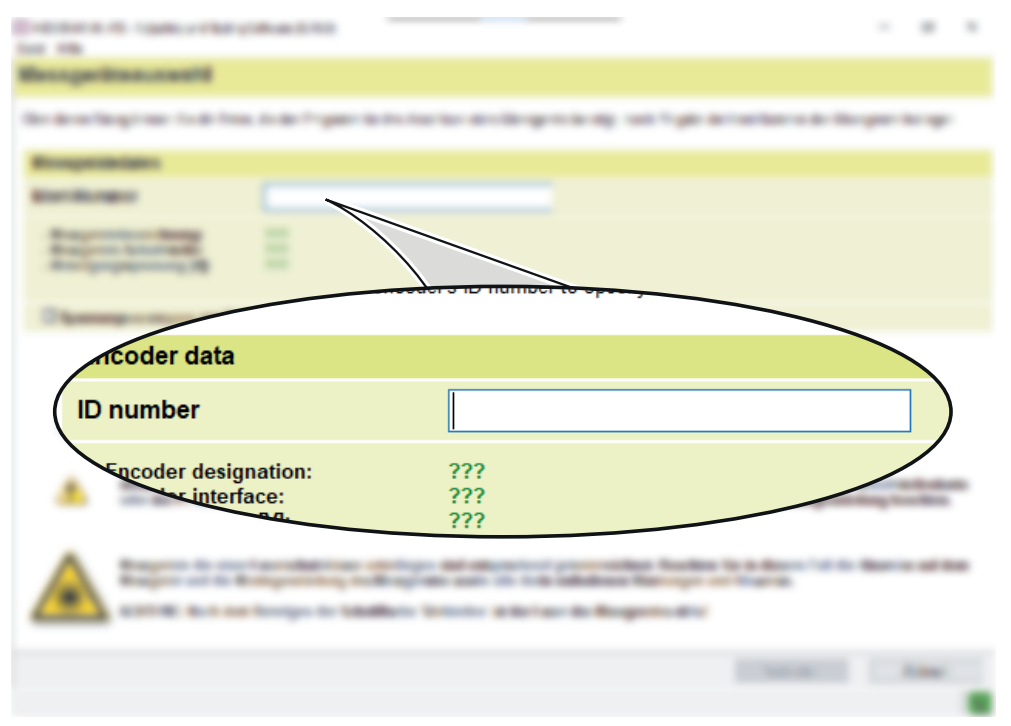

Figure 2: **Encoder selection** dialog

- The determined encoder parameters are shown in the **Encoder data** field.
- Click **Connect**
- > The connection to the encoder is established.
- > The **Function menu** is displayed.

# <span id="page-8-0"></span>**2.2 Using the mounting wizard**

Double-click **Mounting**

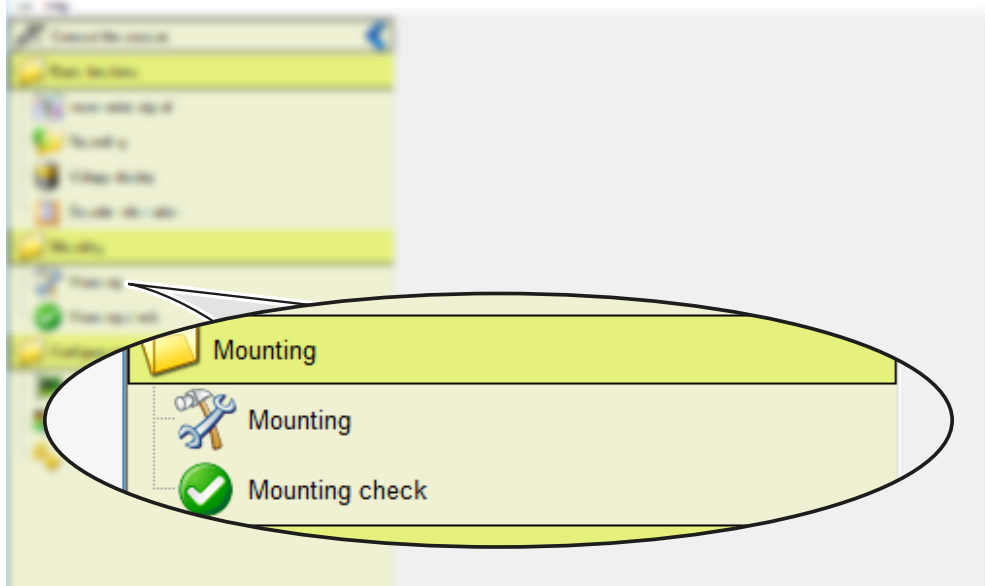

Figure 3: **Function menu**

- **Confirm message** to continue
- > The **mounting wizard** now opens.
- Click **Settings** to change the **settings that are currently set**

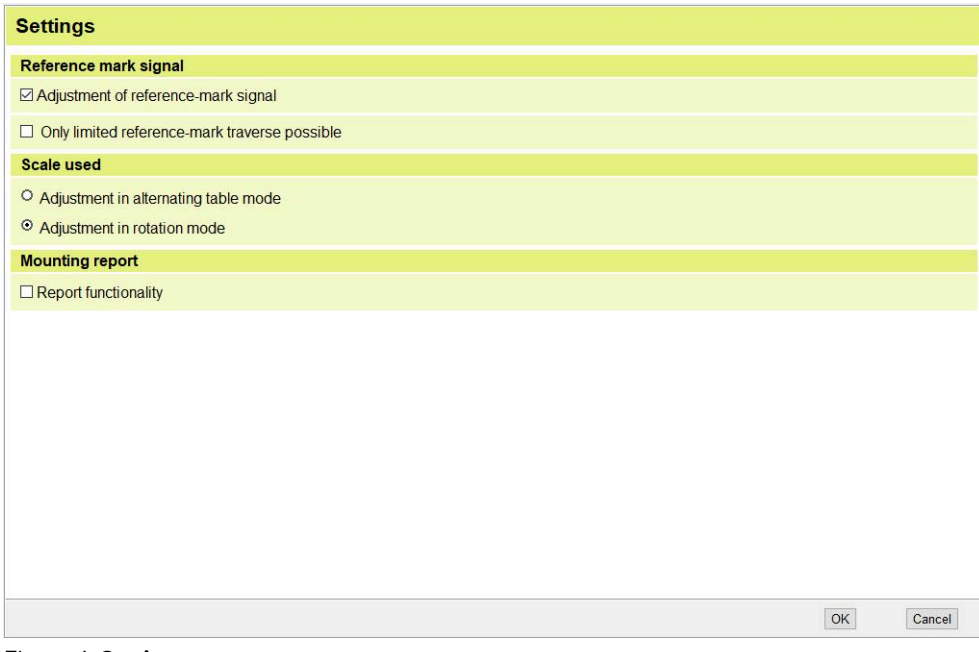

Figure 4: **Settings**

- Click **OK**
- Click **Next**
- The **Step 1: Mounting the encoder** dialog appears.
- Click **OK**  $\frac{1}{2}$
- The **Step 2: Mechanical mounting** dialog appears.
- Click **Next**  $\blacktriangleright$
- The **mounting wizard** dialog with the **Step 3: Adjusting the incremental signals and the reference pulse** message appears.

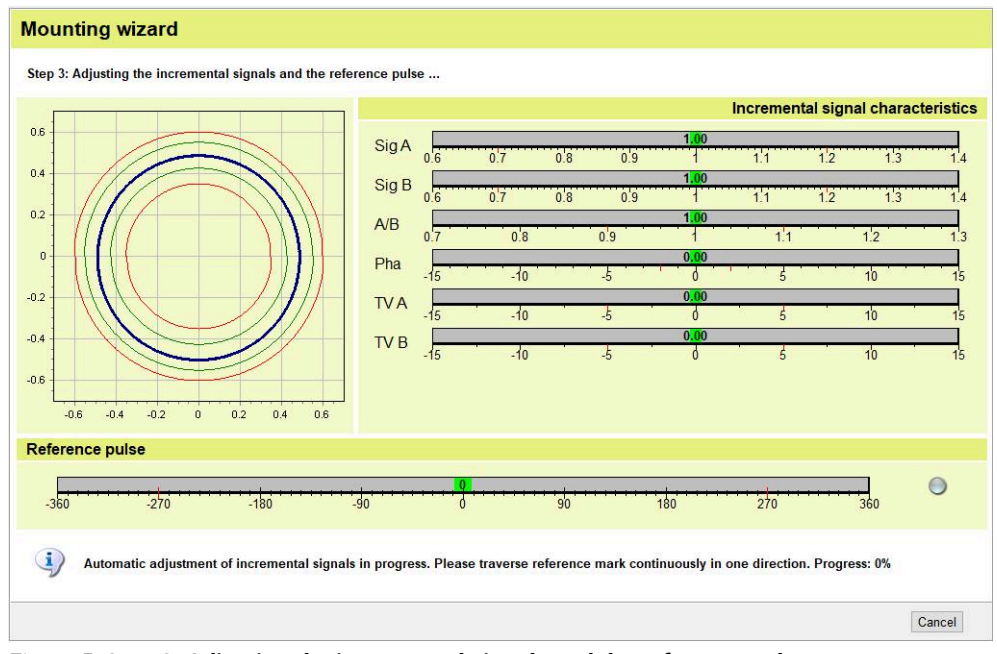

#### Figure 5: **Step 3: Adjusting the incremental signals and the reference pulse** message

- Traverse reference mark until "Progress: 100%" has been reached
- The **Adjustment was performed successfully** message appears.
- > The adjustment values are saved in the encoder.
- Click **Next**
- Click **Exit**
- > The mounting wizard closes.

Repeat this procedure for every scanning head.

# <span id="page-11-0"></span>**3 Installation**

This chapter describes the installation of the product. It contains information about the product's connections and instructions about how to correctly connect encoders.

# <span id="page-11-1"></span>**3.1 General information**

The connections on the device are protected by dust protection caps from contamination and damage.

### *NOTICE*

#### **Contamination or damage may result if the dust protection caps are missing!**

This may impair the proper functioning of the contacts or destroy them.

- Remove dust protection caps only when connecting measuring devices or peripherals
- $\blacktriangleright$  If you remove a measuring device or peripheral, re-attach the dust protection cap to the connection

### *NOTICE*

#### **Incorrect voltage supply range and incorrect wiring!**

Danger of product damage and damage to the downstream electronics

Do not engage or disengage the connecting cable between the encoder and the downstream electronics while under power

### *NOTICE*

#### **Electrostatic discharge (ESD)!**

A

This product contains electrostatic sensitive components that can be destroyed by electrostatic discharge (ESD).

- $\blacktriangleright$  It is essential to observe the safety precautions for handling ESD-sensitive components
- $\blacktriangleright$  Never touch connector pins without ensuring proper grounding
- Wear a grounded ESD wristband when handling product connections
	- Observe the minimum distances from sources of interference
	- Comply with cable bend radii
	- Pay attention to the different encoder connections, depending on the device version

# <span id="page-12-0"></span>**3.2 Definition of the scanning heads**

The following section describes how the ERP 1080 D*plus* is connected to the EIB 74x signal converter. This connection is also applicable to downstream electronics from third-party providers.

The sequence of the scanning heads is prespecified and indicated with an ID label.

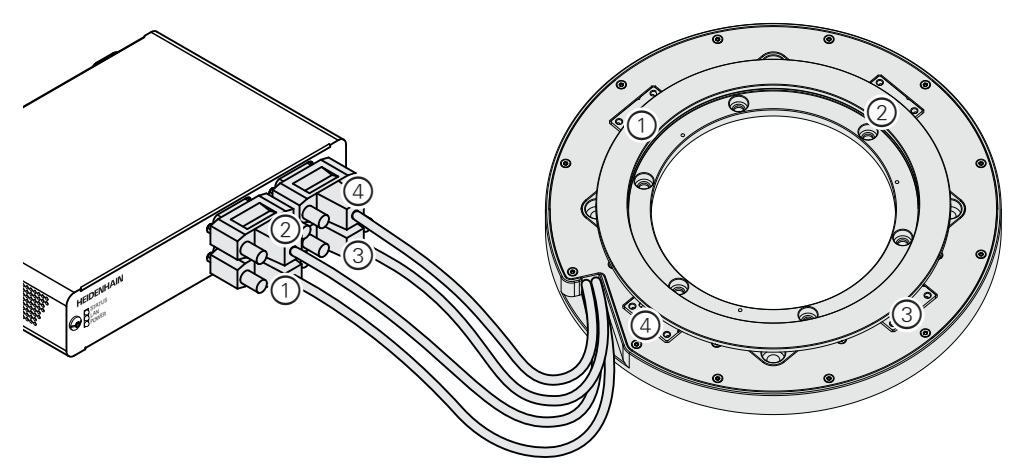

Figure 6: Connection of ERP 1080 D*plus* to EIB 74x

# <span id="page-12-1"></span>**3.3 Connecting the encoder**

To connect the encoder:

- Ensure sufficient voltage and power supply
- $\blacktriangleright$  Remove and save the dust protection cap
- **Connect the encoder connectors tightly to the respective connections**
- $\blacktriangleright$  If the cable connectors include mounting screws, tighten them only lightly

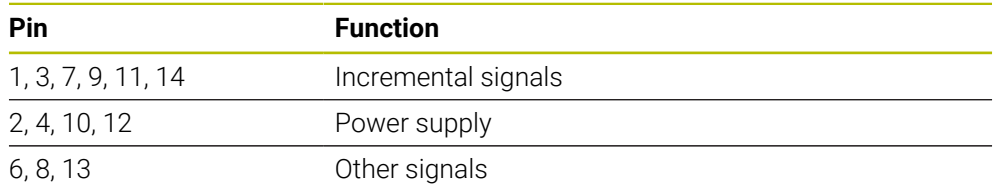

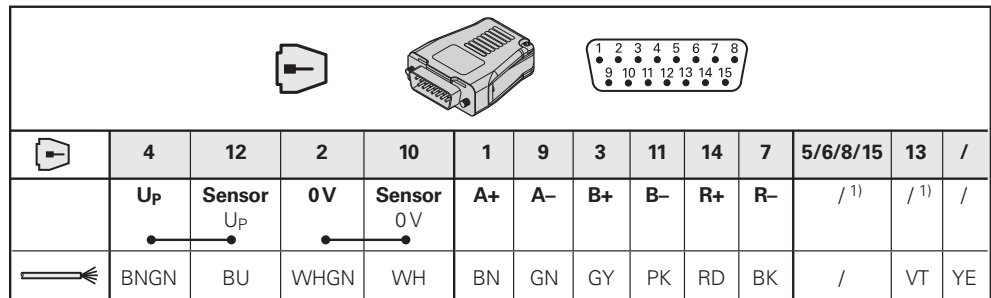

**1)** Pins for homing signals or limit signals, if the encoder supports them

## <span id="page-13-0"></span>**4 Putting into service**

This chapter contains all the information necessary for putting the device into operation.

### <span id="page-13-1"></span>**4.1 Overview**

To eliminate radial deviations and improve the overall accuracy, the angle encoder includes four scanning heads. In order to attain the desired high accuracy, all scanning head positions must be captured simultaneously and the arithmetic mean value must be calculated.

To be able to average the positions, all positions must be available as absolute position values. Therefore, a reference run must be performed with all scanning heads. Only then can the correct absolute position value be ascertained and output. To establish a clear reference to the defined datum, you have to consider a reference offset.

#### **Procedure**

To commission the product, follow the steps below in the given order:

- ▶ Step 1: Find reference position
- ▶ Step 2: Calculate reference offset
- ▶ Step 3: Calculate position value

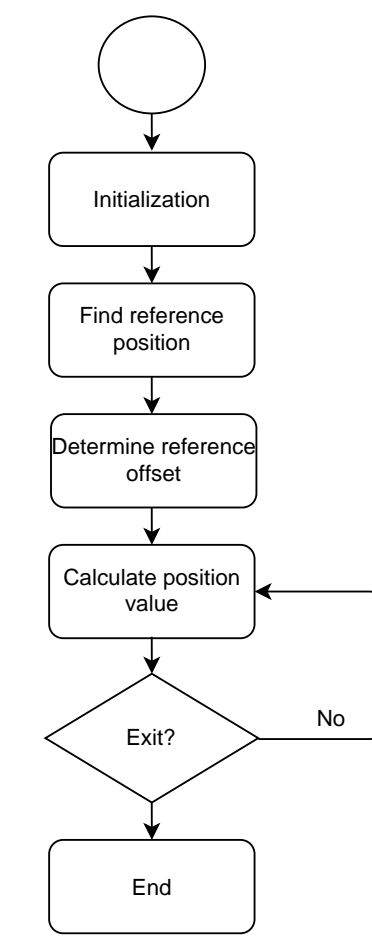

Figure 7: Commissioning flow chart

### <span id="page-14-0"></span>**4.2 Notes**

Before you start commissioning, ensure that the test environment is save.

You can put the device into service with an EIB 74x. The commands and an example program are described in the EIB 74x documentation.

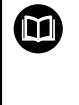

- For more information, refer to the **EIB 74x** User's Manual. **[www.heidenhain.com/documentation](https://www.heidenhain.com/documentation)**
- Enter the document ID **752925**

# <span id="page-14-1"></span>**4.3 Finding the reference position**

Before the position value formation, you need to reference the incremental encoder.

All scanning heads must be referenced within one revolution. The direction f of rotation and the referencing sequence are not relevant for this.

#### **Procedure**

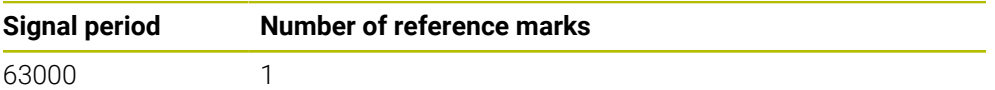

# <span id="page-15-0"></span>**4.4 Determining the reference offset**

To be able to establish the reference to the absolute datum of the overall system after referencing all scanning heads, you have to define a reference offset. This reference offset will be taken into account during the subsequent position value formation.

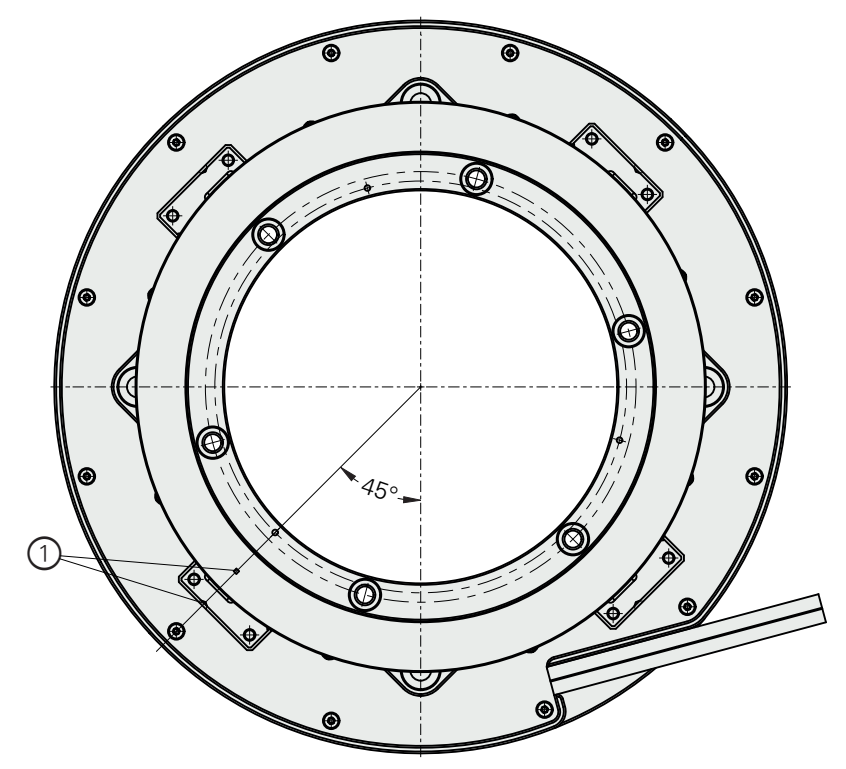

Figure 8: ERP 1080 Dplus in 0° position

**1** 0° position: RP marking above notch of first scanning head

#### **Procedure**

 $\mathbf i$ 

You must query the positions of the referenced scanning heads simultaneously and calculate the offset according to the following equation.

#### **Calculation**

IF  $(X1_{\text{abs}} > X2_{\text{abs}})$  then  $K_2 = 90^\circ$  else  $K_2 = 0^\circ$ IF  $(X1_{\text{abs}} > X3_{\text{abs}})$  then  $K_3 = 90^\circ$  else  $K_3 = 0^\circ$ IF  $(X1_{\text{abs}} > X4_{\text{abs}})$  then  $K_4 = 90^\circ$  else  $K_4 = 0^\circ$ 

Offset =  $K_2 + K_3 + K_4$ -135°

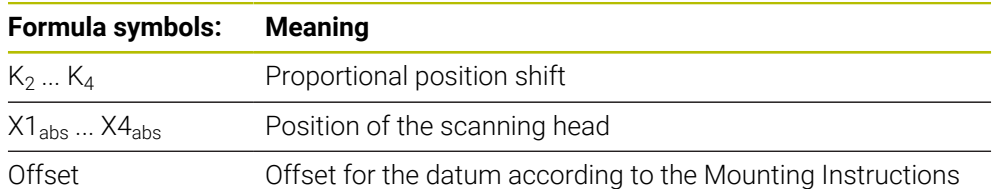

# <span id="page-16-0"></span>**4.5 Calculating the position value**

For the system to be able to reach the specified accuracy, you need to average the positions of all scanning heads.

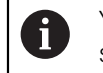

 $\mathbf i$ 

You must query the positions of the referenced scanning heads simultaneously.

For the reference to the datum of the overall system, you must consider the ascertained offset.

$$
X_{avg} = \frac{\left(X1_{abs} + X2_{abs} + X3_{abs} + X4_{abs}\right)}{4} + \text{offset}
$$

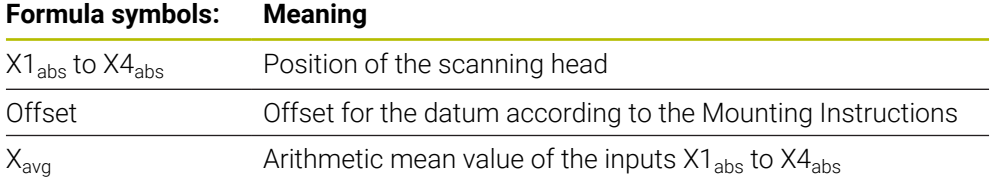

#### **Verifying the calculation**

You can check the result as follows:

▶ Move to the 0° position

 $> X_{\text{avg}} = 0^{\circ}$ 

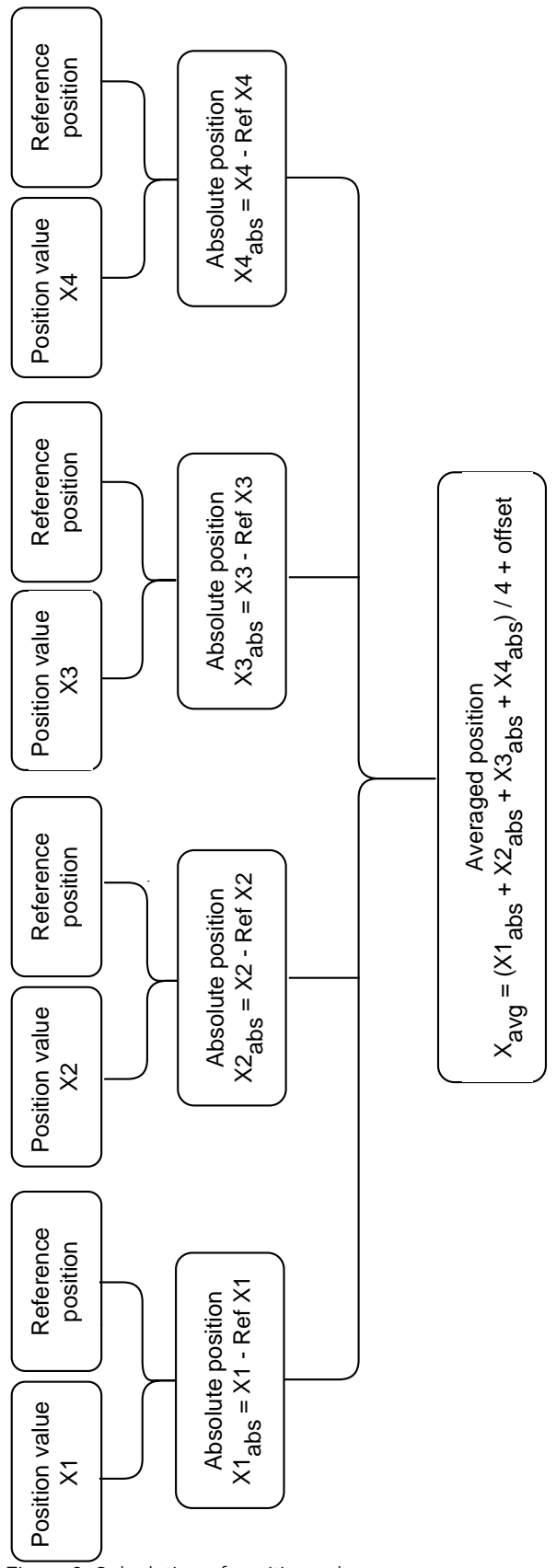

#### **Sequence of the position value calculation**

Figure 9: Calculation of position value

# **HEIDENHAIN**

**DR. JOHANNES HEIDENHAIN GmbH** Dr.-Johannes-Heidenhain-Straße 5 **83301 Traunreut, Germany** <sup>**<sup>2</sup>** +49 8669 31-0</sup>  $FAX$  +49 8669 32-5061 info@heidenhain.de

**Technical support EAXI** +49 8669 32-1000 **Measuring systems** <sup>®</sup> +49 8669 31-3104 service.ms-support@heidenhain.de **NC support**  $\qquad \qquad \textcircled{2} \quad +49\,8669\,31-3101$  service.nc-support@heidenhain.de **NC programming** <sup>**a**</sup> +49 8669 31-3103 service.nc-pgm@heidenhain.de **PLC programming** <sup>**e** +49 8669 31-3102</sup> service.plc@heidenhain.de **APP programming** <sup>**@** +49 8669 31-3106</sup> service.app@heidenhain.de

**www.heidenhain.com**

# 1392931 · VERDELING · VERDELING · DIE VERDELING · VERDELING · 1